### **READ BEFORE INSTALLING**

# **Quick Installation Guide USB Braille Display**

## **1. Warning**

**Before connecting the USB Braille Display** to your computer you must install the bundled software.

# **2. Software Installation**

Insert the CD-ROM into the drive.

Install the software *"setup.exe"* on the CD-ROM under the folder **BarraBraille\_USB**.

Follow the instructions on screen. When installation is complete go to the hardware connection.

# **3. Connecting USB Braille Display**

Proceed as follows:

- 1. Check for an available USB port on your PC;
- 2. Connect the supplied USB cable between the USB connector on the PC and the USB connector of the Braille Display;

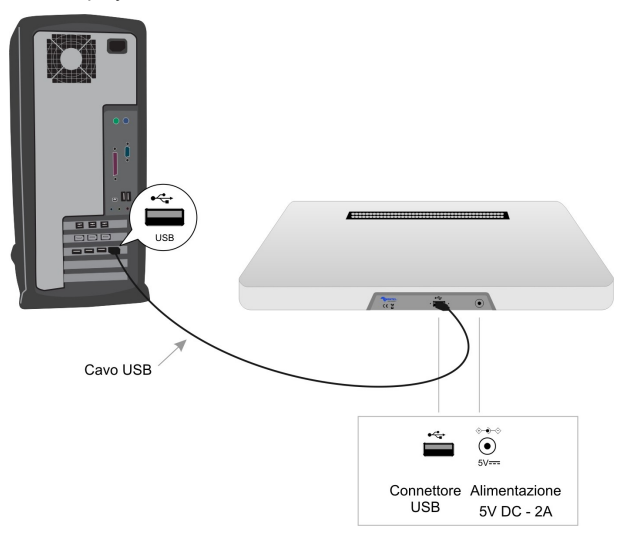

- 3. Place the **Braille Display** under the keyboard of a PC, so you have to read the Braille characters below the spacebar on the keyboard;
- 4. The connection to the PC via the USB port can power the Braille Display with just voltage supplied by the USB controller.
- 5. **Install the driver** following the next example screens.

*If there are power problems use an external power supply 5v dc*

# **4. USB Driver Installation**

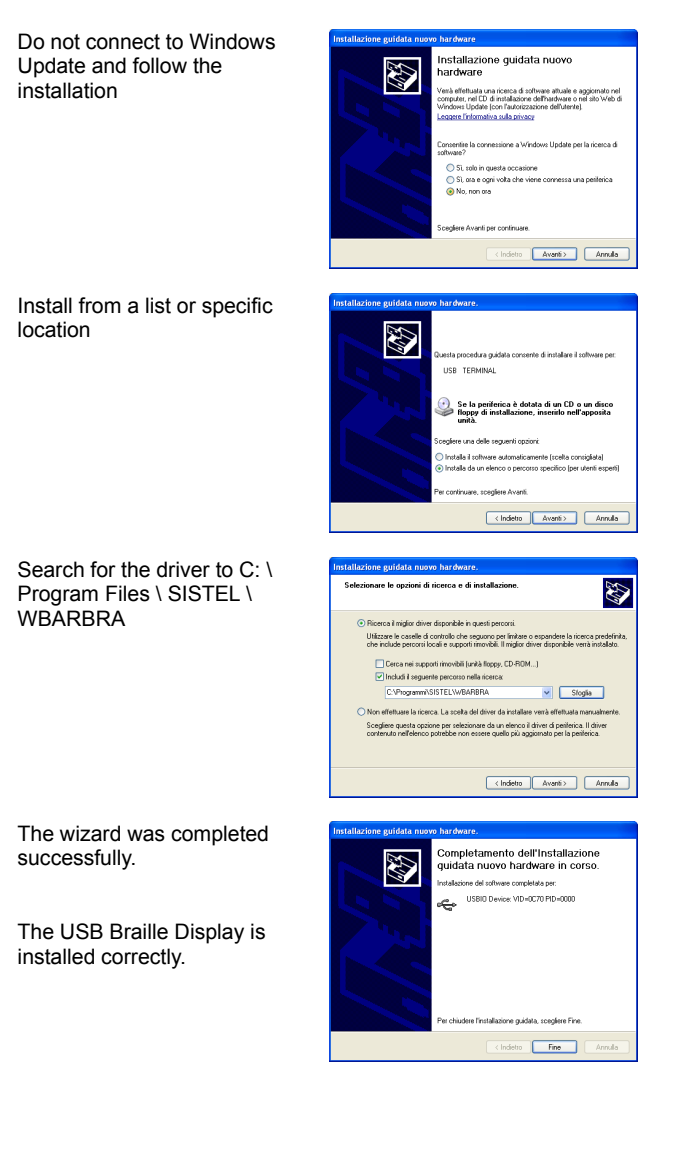

## **5. Braille Display Configuration**

You must configure the Braille Display when you have a device with a number of characters different from 40 or when you want to change the table (6 / 8 points) Braille.

#### **CHANGING MODEL BRAILLE DISPLAY**

- 1. Select Start  $\rightarrow$  Programs  $\rightarrow$  WBARBRA  $\rightarrow$  Configuratore TB
- 2. Enter the number in the third box, equivalent to the value of the number of characters of the Braille Display.

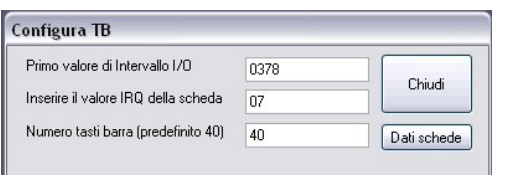

#### **CHANGING ENCODING TABLE OF BRAILLE**

There are three tables that can be set by pressing the keys on the Braille Display or from the configuration file.

The tables are available in 8 points (DEU8), 6 points (DEU6) or 6 / 4 points (use the table to 6 points as a basis, but the figures are 4 points  $= 64PT$ ).

Simultaneous pressure on the keys of the Braille Display shown below (front view) set the table.

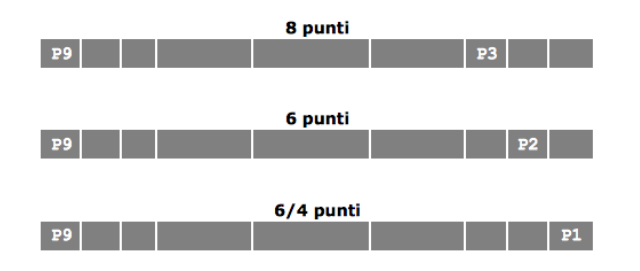

### NOTES

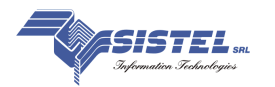